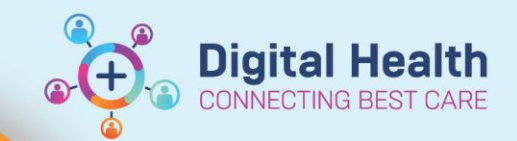

## **Documentation – Authorising/ Verifying Nursing Students Entries**

**Digital Health Quick Reference Guide** 

## **This Quick Reference Guide will explain how to:**

Documentation – Authorising/Verifying Nursing Students Entries

Unverified Student Nurse Entries in to the EMR are marked with a  $\bullet$  symbol. They must be verified by a Supervising Nurse.

- Observations entered into the **Interactive View and Fluid Balance Chart** (iView) using a Student account **CAN** be directly verified by the supervising nurse.
- Observations entered into the **Observation Vital Signs** Chart (Powerform) **CANNOT** be directly verified.

## **Part 1. To authorize results entered directly in to the Interactive View and Fluid Balance Chart**

1. Follow the pathway **Interactive View and Fluid Balance** → **Adult Quick View** and review the results marked with a  $\blacktriangle$  symbol.

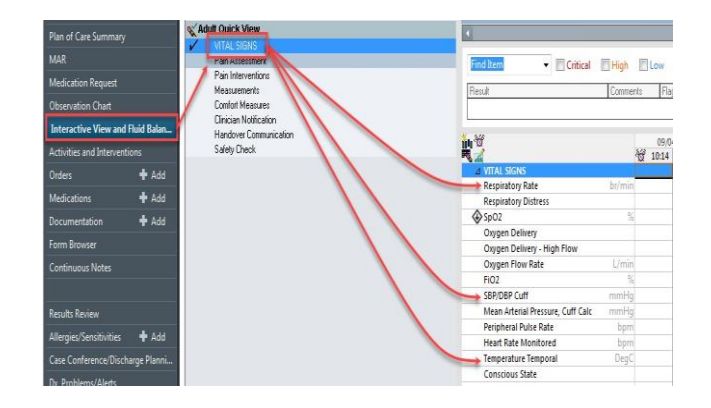

2. Click on the  $\blacktriangle$  symbol in the toolbar to open the **Authenticate** page. Choose the result(s) to be verified and click **Sign**.

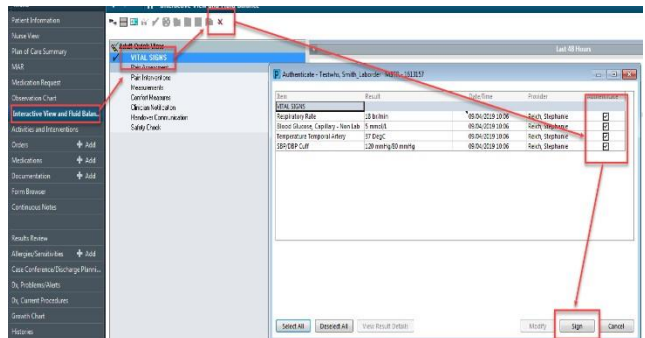

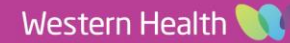

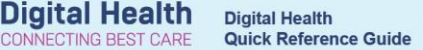

## **Part 2. To authorise results charted into Powerforms (i.e., the Observation Vital Signs Powerchart):**

- 1. To authorise results charted into Powerforms go to the **Form Browser** tab. Then select the **Unauth** result and right click to reveal the **Modify** option.
- 2. This will open the **Observation Vital Signs**  Powerchart which will be populated with the student's entries. The Supervising Nurse should review the Student's documentation. If the Student's entries are deemed verifiable… Go straight to Click on the **Green Tick** and this will authorize the student's result(s).
- 3. The Powerform result is updated to **Auth (Verified)** in **Form Browser** and **iView**.
- 4. To verify that the result is authorized: Either, right click on any result in **iView** to open the **Result Details** screen. The result should be marked as **Auth (Verified).**

**MAR** All Forms Medication Request Wednesday, 20 February 2019 AFDT **IE 11:47 AEDT Observation Vitals Signs** Viaw **Observation Chart** [3] 10:36 AEDT Observation Vitals Signs (Auth (Verified)) Modify Interactive View and Fluid Balance [5] 10:35 AEDT Observation Vitals Signs (Auth (Verified)) 10:34 AEDT Observation Vitals Signs (Auth (Verified)) **Ilnchart** Activities and Interventions Monday, 18 February 2019 AEDT Print Orders  $+$  Kdd -13 11:21 AEDT Clinical Psychology Progress (Auth (Verifi History Medications Add Tuesday, 29 January 2019 AEDT Change Date/Time - 12:35 AEDT Height, Weight, Allergy & VTE Assessmer Documentation  $#$  Add **Form Browser** 

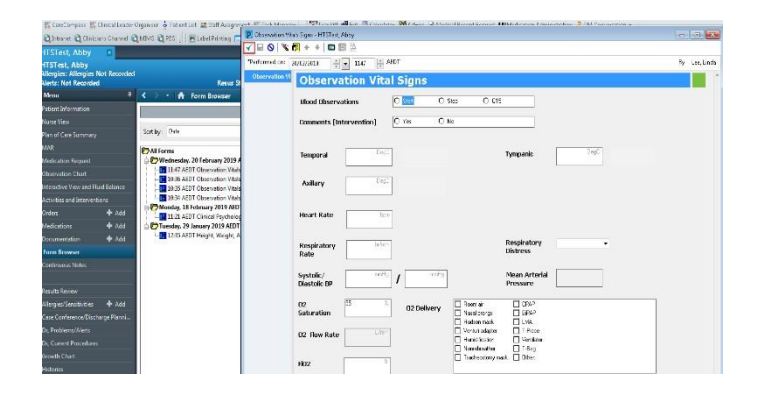

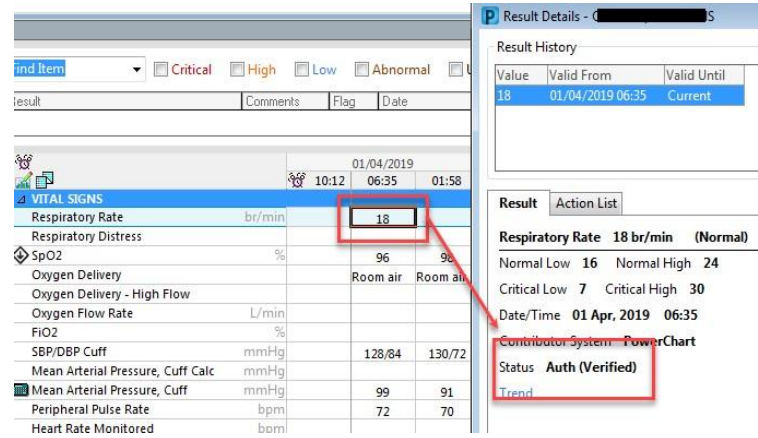

5. or, open the **Form Browser** in the TOC to see that the results entered in a particular Powerform are marked as **Auth (Verified)**.

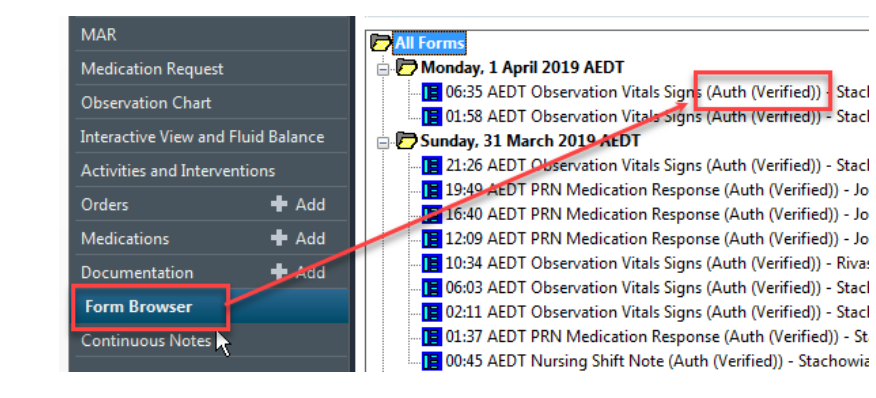

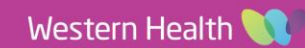